# TECHNO Map **Teacher Guide**

Lessons for Middle & High School Students: Grades 6 - 9

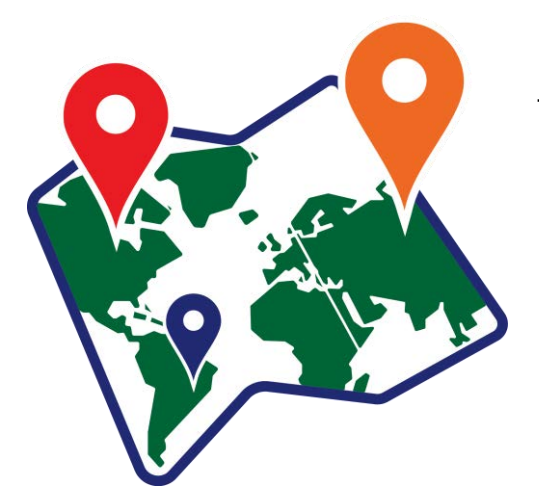

# **Technology Project** using

# **Google Slides**

Design an interactive map.

In this project, students create an interactive map that demonstrates how human and physical geography intersect. The topic can be global, national, provincial, state, regional, or local. The map will have markers that, when clicked, provide facts about a location. This is a great way to explore and learn about an area or issue.

To start, students study sample maps. Next, using an inquiry-based approach, students select a research question to investigate. Students are then guided through creating slides and adjusting the flow of information to make a clickable map using Google Slides. Upon completion, their interactive map is shared with others.

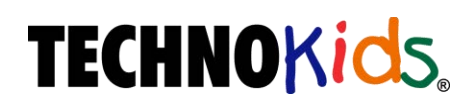

Copyright © 1993 – 2022 TechnoKids Inc. All Rights Reserved

# **Table of Contents**

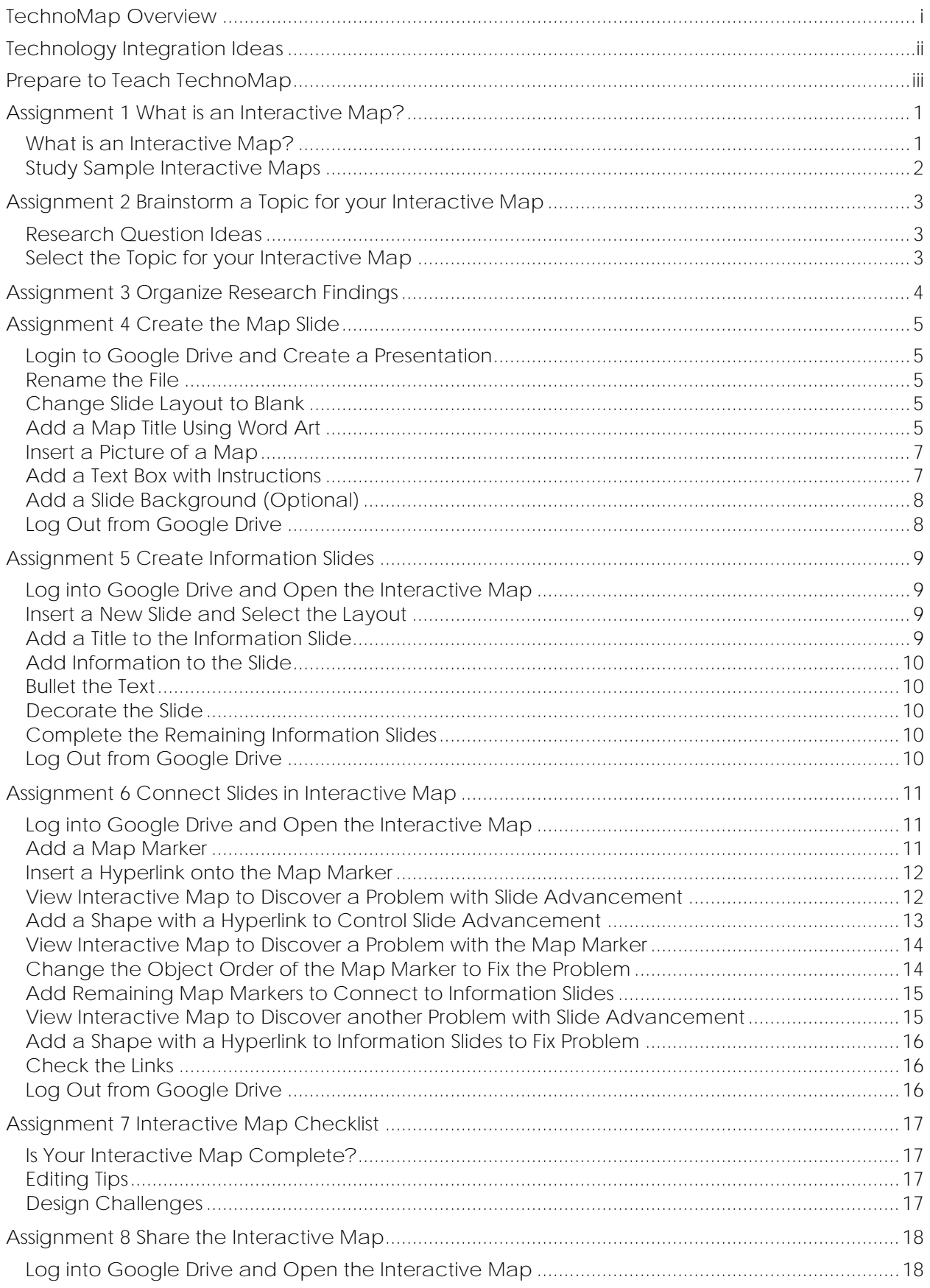

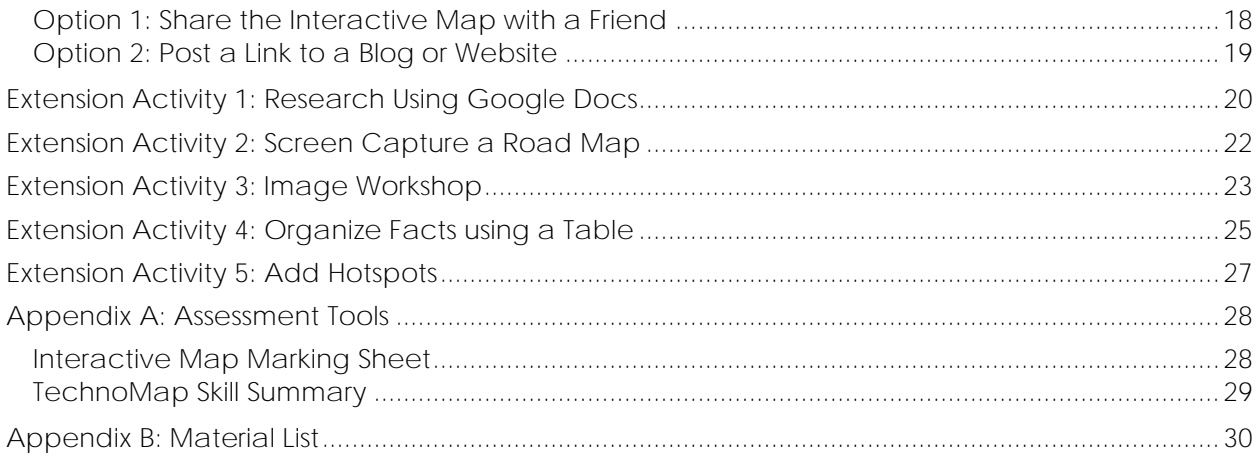

# **TechnoMap Overview**

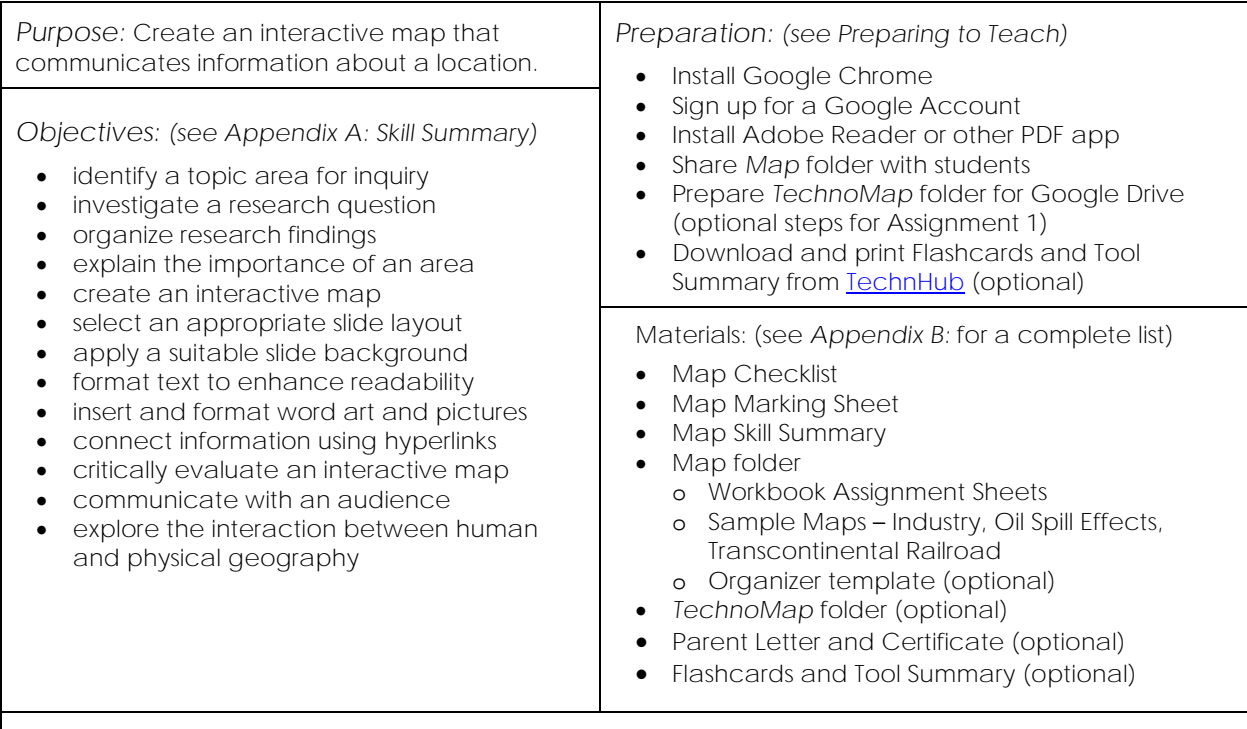

#### *Summary of Activities:*

- Gain an understanding of the purpose of an interactive map. View samples.
- Brainstorm a topic for the interactive map.
- Investigate a research question. Summarize findings in an organizer.
- Create a map slide with a Word art title and a suitable map of the area.
- Create information slides that contains facts about a location.
- Connect markers on the map to information slides. Troubleshoot problems to control slide advancement.
- Complete the interactive map and use a checklist to guide revisions.
- Share the interactive map with the teacher or friends.

#### *Extension Activities:*

- Research using Google Docs: Using the Explore tool to search for information. Cite the source.
- Screen Capture a Road Map: Use Google Maps to save a picture of a road map.
- Image Workshop: Discover multiple methods to insert images onto slides.
- Organize Facts using a Table: Summarize information or create a pro/con comparison.
- Add Hotspots: Insert a hyperlink onto a text box that links to a website about the topic.

#### *Assessment:*

- Self-Evaluation (Map Checklist Assignment 7)
- Teacher Evaluation (Map Marking Sheet, Map Skill Summary)

#### *Notes:*

- If you are a classroom teacher have students create an interactive map about a topic they are studying.
- If you are a computer teacher have students build an interactive map about a family holiday, neighborhood hotspots, or personal exploration of themselves.

# **Technology Integration Ideas**

TechnoMap integrates into curriculum. Students create an interactive map that explores how human and physical geography intersect. The map can be of the world, country, province or state, region, or a city. Select a topic based on an area of study within geography, history, or social studies curriculum. Below are some suggestions:

- *People and Places*: Explain how the land influences human activity. Map the use of natural resources, industry, or recreation in an area.
- *Historical Exploration:* Explore a time period or event in history. Map the location and detail the importance of historical battles, treaties, and exploration routes.
- *Celebrate Differences:* Pinpoint what makes an area unique. Map each region and explain what makes it different.
- *Current Events:* Report what is happening around the world, across the country, or in your own hometown. Map the site of each event and provide the facts.
- *National Pride:* Express why you love your country or city. Use cultural symbols to identify sites, events, landforms, or other locations that make it a great place to live.
- *Environmental Awareness:* Investigate an environmental issue. Map the impact it has had on an area.
- *Tourist Attractions:* Plan a trip or highlight reasons to visit an area. Map places that tourists will want to see.
- *Label It:* Label parts of a map. Provide facts and pictures about each location.
- *Personal Map:* Take a photograph of yourself. Place a map marker over your head that connects to a slide that tells about your beliefs, current mental state, dreams, or what you are thinking. Place a map marker over your heart that connects to a slide that expresses what you value or love. Place a map marker over your hands or feet that connect to a slide that reveals what you like to do, hobbies, interests, or skills.

#### *Understand the Big Picture*

#### Not sure where to integrate TechnoMap?

There are 3 samples provided for this project. The first sample is about Industry in Ontario. It examines how a few select industries affect the economy. The second sample is of the Gulf of Mexico. It explores the environmental impact of the oil spill in 2010. The third sample is of the first Transcontinental Railroad. It looks at how the need for more efficient travel was developed. These samples provide ideas on how you can integrate these activities into your curriculum.

### **Assignment 1 What is an Interactive Map?**

In this project, you are going to create an interactive map using Google Slides.

To prepare for this activity study sample maps to gain ideas about how you can creatively communicate information about a location.

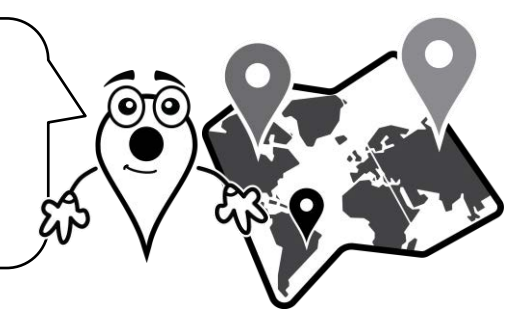

#### **What is an Interactive Map?**

An interactive map contains markers that, when clicked, explain facts about the location. This is a great way to communicate information. You can make an interactive map that allows people to explore and learn. For example, the map can be about an area's:

- transportation system
- waterways
- natural resources
- landmarks
- distinct regions
- environment
- economy • industry
- agriculture
- manufacturing
- tourism
- recreation
- history
- indigenous people
- culture
- national identity
- current events
- heritage

You will be making an interactive map using Google Slides. On the first slide you will add a map. Markers will be placed onto the map to pinpoint areas of importance. Slides will be created providing information about each area. Markers will be added to the first slide and hyperlinks will connect markers to information slides.

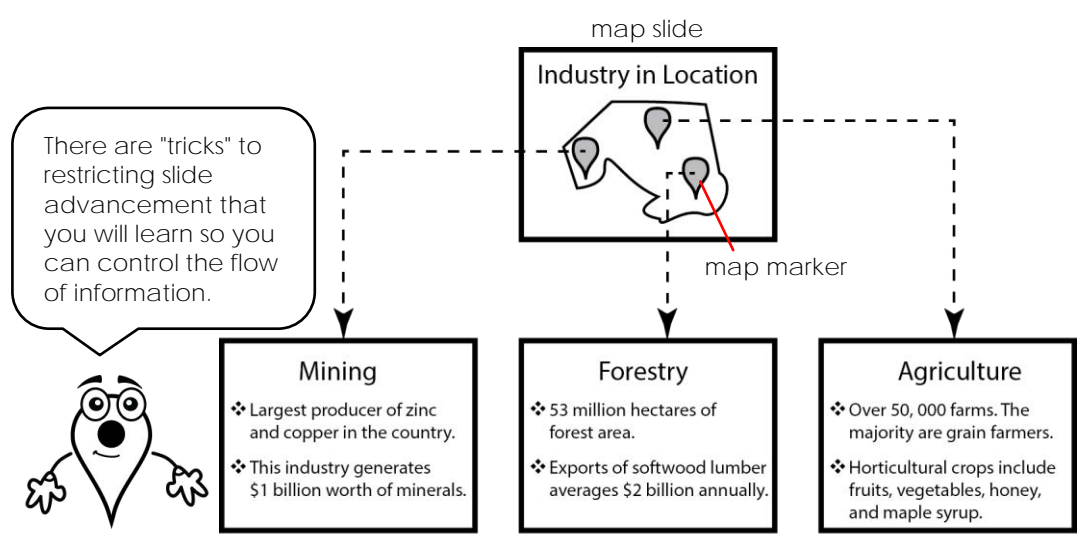

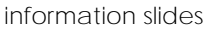

**Study Sample Interactive Maps**

 $\triangleright$  Ask your teacher how to view the maps.

- 1. View the **industry** sample. Answer the questions.
- a. Click the tractor symbol. What information is displayed?

**Agriculture in Ontario**

- b. Click anywhere on the information slide. What happens? **Return to interactive map.**
- c. The interactive map has been created so that information flow is controlled. Click anywhere on the interactive map. Do NOT click a symbol. What happens? **Nothing**
- d. Click on the other two symbols. What information do they communicate about industry?

**Mining and Forestry in Ontario**

- 2. Return to the *Map* folder. View the **Oil Spill Effects** sample. Answer the questions.
- a. An interactive map can be used to describe an environmental issue. Look at the slide background. What does the design tell about the area? **It shows an actual photo of the oil spill.**
- b. Click a **black** marker. What information is on the slide? **Facts about: Deep-water Coral, Ridley Sea Turtle, Bluefin Tuna**
- c. Return to the map. Click *Deepwater Horizon Oil Spill Facts*. What information is included in the table? **Facts about oil spill: status, human cost, oil spilled, spill time, boom used, fines, solutions**
- 3. Return to the *Map* folder. View the **Transcontinental Railroad** sample. Answer the questions.
- a. An interactive map can be used to detail the importance of a historical event. Click the *Pros and Cons train* symbol. What is on the information slide? **Table listing pros and cons, link to a website about the railroad**
- b. Explore the interactive map. What do you like about the desian? **e.g. background, map, word art, transparent text boxes, crop images**

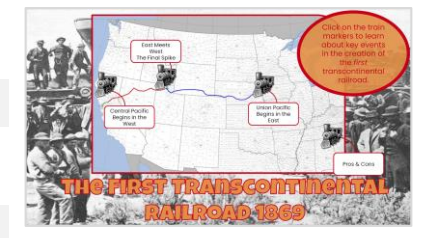

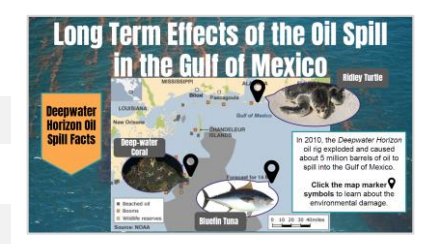

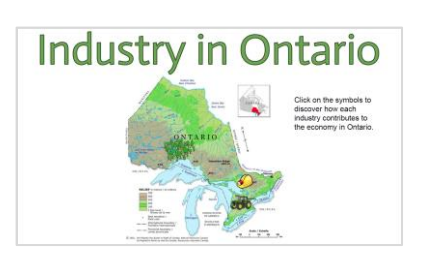

Get ideas for making your own interactive map. What

do you like?

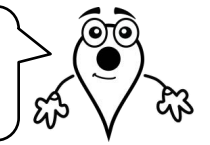

# **Assignment 4 Create the Map Slide**

Using your research organizer, start to construct your interactive map. In this assignment you will:

- ✓ create a map title using Word art
- $\checkmark$  insert a picture of a map
- $\checkmark$  add a text box that provides instructions

**Login to Google Drive and Create a Presentation**

- $\triangleright$  Sign into Google Drive.
- Click *New.* Select *Google Slides*.

#### **Rename the File**

 In the TOP LEFT CORNER, click *Untitled presentation.* Type a **Map Name.** Press ENTER.

**Change Slide Layout to Blank**

- $\triangleright$  Close the *Themes* sidebar if it is open.  $\cdot$
- Click *Apply* l*ayout* from the Slides toolbar. Choose *Blank*  or from the Slide menu, click *Apply Layout* and choose *Blank.*

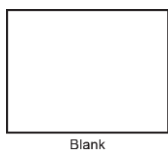

**Add a Map Title Using Word Art**

- Click the *Insert* menu and choose *Word art.*
- Type the **Map Title.** Press ENTER.

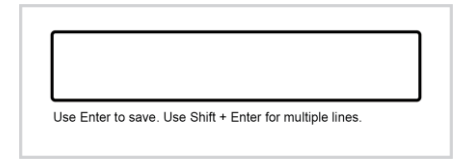

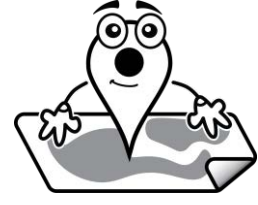

With the Word art selected, click *Font* and pick a style for the letters.

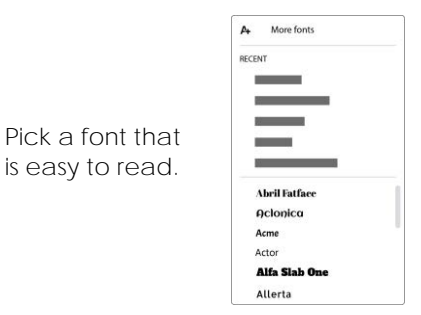

- $\triangleright$  To change the letter size, rest the cursor over a handle. When it turns into a two-way  $\mathcal{F}_{\geq 0}$ arrow, drag IN to make the title smaller or OUT to make it larger.
- $\triangleright$  Position the Word art on the slide: Rest the cursor over the Word art. When it turns into a four-way arrow  $\mathcal{F}$ , drag into position.

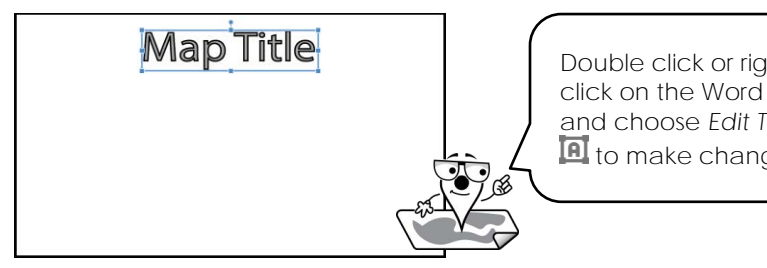

Double click or right click on the Word art and choose *Edit Text*  $\blacksquare$  to make changes.

 $\triangleright$  Fill the Word art with a color that suits the topic. Click Fill color.  $\bigodot$ . Click *Solid* or *Gradient*. Pick an option.

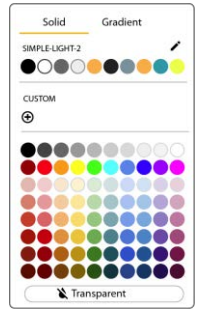

- Format the outline around the letters. Click *Border color*. Pick *Transparent* if you do not want a line OR a color if you do.
- **IF you have an outline:**
	- o Set the thickness. Click *Border weight*. From the menu select an option.
	- o Set a line style. Click *Border dash*. From the menu select an option.

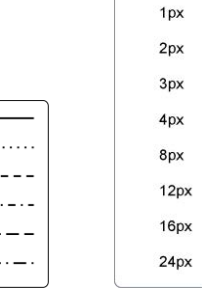

**Insert a Picture of a Map**

- Click *Insert Image* or from the Insert menu, select *Image.*
- $\triangleright$  From the submenu, click Search the web.  $\mathsf Q$ 
	- o In the *Search for images* pane, type **location map** (e.g. Ontario map, map of Ontario, street map of Ontario). Press ENTER.
	- o Scroll through the pictures until you find one you like.
	- o Select the image.
	- o Click *Insert* if it is suitable or deselect the image and try again.

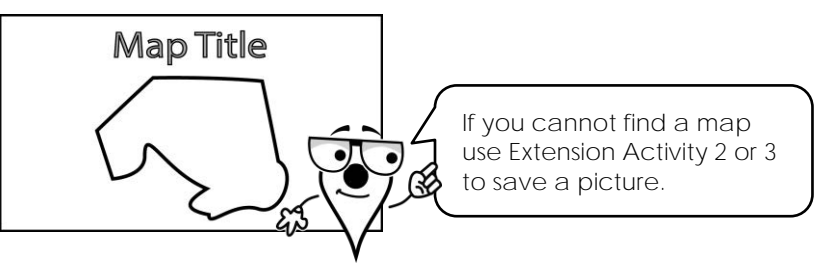

D Use your skills to resize  $\mathcal{L}$ , place  $\hat{\mathcal{F}}$ , apply a border  $\blacksquare$ , and set border color.  $\blacktriangle$ 

**Do you want to crop the picture into a shape? Click the Crop Image arrow**  $\boxed{\mathbf{A}^T}$ **.** Choose a category and then select a shape.

**Add a Text Box with Instructions**

- $\triangleright$  Click Text box.  $\Box$ Click and drag to draw a text box on the slide.
- Type **instructions** that will tell the viewer to click on map markers.
- Select the text, click *Font* and pick a style for the letters. [Arial]
- $\triangleright$  Click *Text color* and choose a color from the palette.  $\triangle$

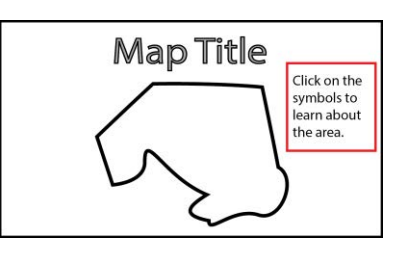

D Use your skills to format the text box fill  $\triangle$ , border color  $\angle$ , and border weight.  $\equiv$ 

**TIP | Use a Shape instead of a Text box**

Click Shape **Q**. Choose a category and a shape. Click and drag to draw a shape. Type to add text.

**Add a Slide Background (Optional)**

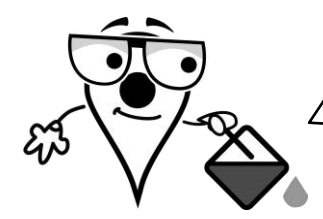

You may like the white background. However, you may want to add a splash of color or use a picture as a background. If you do, follow these instructions.

- Click on a blank area of the slide or press ESC to deselect any objects.
- Click *Background.* Or from the Slide menu, click *Change background.*

#### Option 1: Choose a Color

Click the arrow beside *Color* and pick a color.

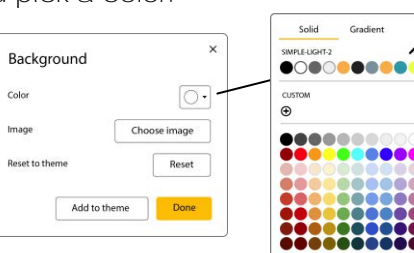

Pick a solid color or click *Gradient* to see more choices.

Click *Done.*

#### Option 2: Choose a Picture using Search

Beside Image, click *Choose image.*

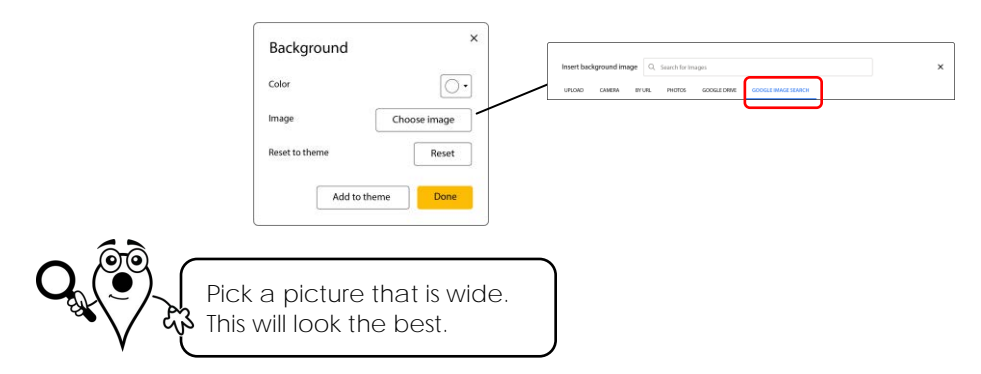

- Click *Google Image Search.*
	- o In the search box, type a **search word.** Press ENTER.
	- o Scroll through the pictures until you find one you like.
	- o Click on it and then click *Select.*
- Click *Done.*

**Log Out from Google Drive**

# **Assignment 6 Connect Slides in Interactive Map**

In this assignment you use hyperlinks to control the flow of information on the interactive map. You will:

- ✓ add a map marker and insert a hyperlink to an information slide
- ✓ resolve slide advancement problems to control flow of information on the map slide
- $\checkmark$  use skills to add remaining map markers
- $\checkmark$  connect each information slide to the map slide

**Log into Google Drive and Open the Interactive Map**

 $\triangleright$  Display the title slide.

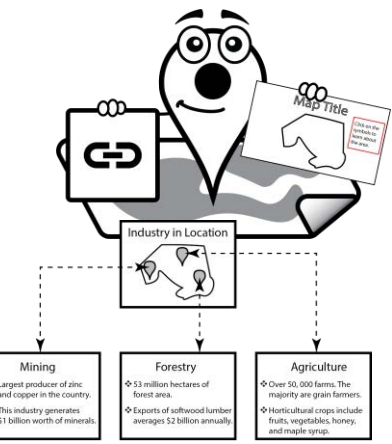

#### **Add a Map Marker**

You need to place markers onto your map. A marker can be a symbol of an object to represent the information it will lead to, or it can be a simple push pin.

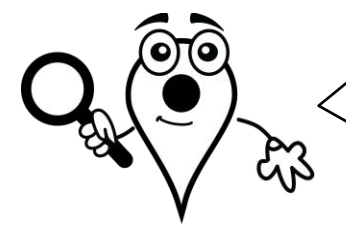

**Map Marker Search Words** Add *clip art* or *clipart* to your search word.

- map marker map pointer map markers • push pin • object name
- Click *Insert Image* or from the Insert menu, select *Image.*
- $\triangleright$  From the menu, click Search the web.  $\mathsf Q$ 
	- o In the search pane, type **map marker.** Press ENTER*.*
	- o Scroll through the pictures until you find one you like.
	- o Click on it and then click *Insert.*

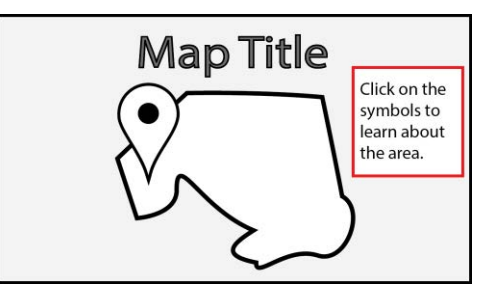

 $\triangleright$  Use your skills to resize  $\mathbb S$  and place  $\mathbb P$  the marker on the map.

**Insert a Hyperlink onto the Map Marker**

- $\triangleright$  Select the map marker on the slide.
- $\triangleright$  Click *Insert link*. **CD**
- Select *Slides in this presentation* Pick the appropriate slide from the list.

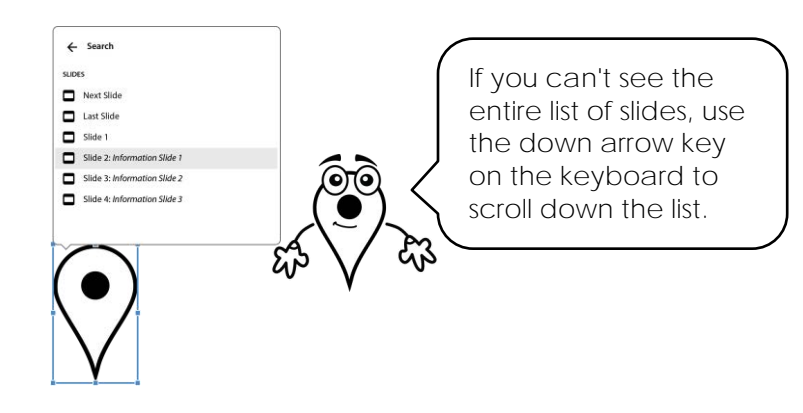

 $\triangleright$  To edit the link, click on the marker. Click  $Z$  to edit or  $\infty$  to remove the link.

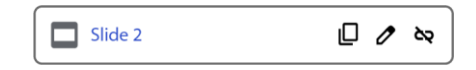

**View Interactive Map to Discover a Problem with Slide Advancement**

- **D** Click Present. **D** Present -
- $\triangleright$  Click the map marker.

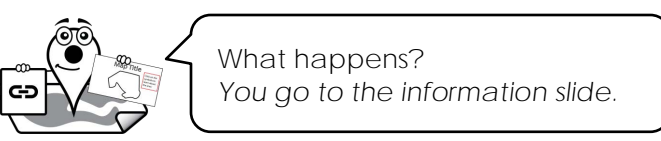

Click *Previous,* to return to the map slide.

$$
\begin{pmatrix} 1 & 2 & 3 & 1 \end{pmatrix}
$$

 $\triangleright$  Click ANYWHERE on the map.

What happens? *You go to an information slide!*

**You need to fix this problem!** Only the map markers should advance slides.

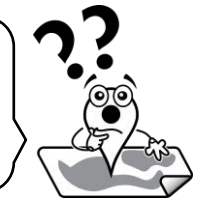

 $\triangleright$  Press ESC to exit presentation mode.

**Add a Shape with a Hyperlink to Control Slide Advancement**

ONLY a map marker should advance slides. You are going to add a shape with a hyperlink that will be used to control the flow of information.

Draw a Rectangle over the Map Slide

- $\triangleright$  Display the title slide.
- **D** Click Shape. **Q**

Click the *Shapes* category, then select the *rectangle.*

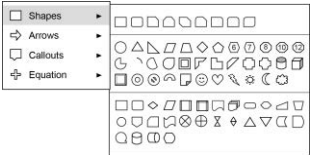

 $\triangleright$  Draw a box on a portion of the map slide.

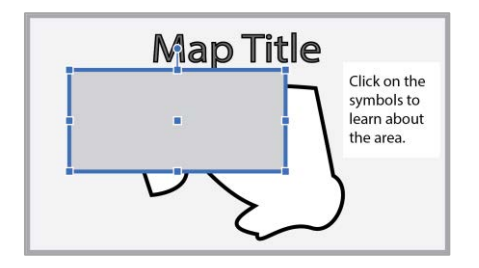

Change the *Fill color* to *Transparent*.

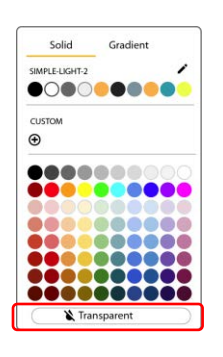

Insert a Hyperlink that Connects to the Map Slide

- With the rectangle selected, click *Insert link*.
- Select *Slides in this presentation* Pick *Slide 1* from list. (It is the map slide.)

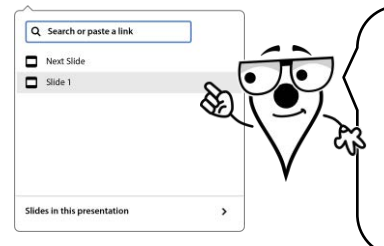

When a person clicks on the map slide they are clicking the shape. The shape when clicked will show the map slide instead of advancing to the next slide.

 $\triangleright$  Resize the rectangle to cover the ENTIRE map slide.

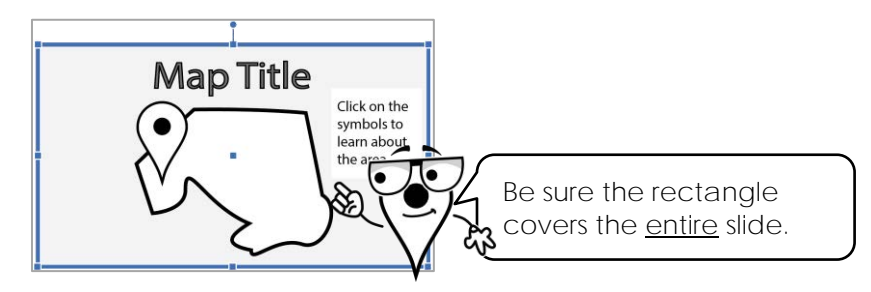

**View Interactive Map to Discover a Problem with the Map Marker**

- **D** Click Present. **E** Present |
- $\triangleright$  Click ANYWHERE on the map.

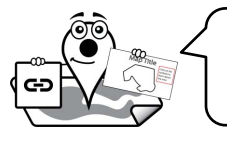

What happens? *You stay on the map slide.*

 $\triangleright$  Click the map marker.

What happens? *You can't click the marker.* **You need to fix this problem!** The map marker must be on top of the shape.

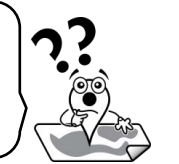

**Map Title** ∖∣հա

 $\triangleright$  Press ESC to exit presentation mode.

**Change the Object Order of the Map Marker to Fix the Problem**

- $\triangleright$  Select the rectangle. Resize it so that you have access to the map marker.
- $\triangleright$  Right click the map marker. From the menu select *Order*. Select *Bring to front*.

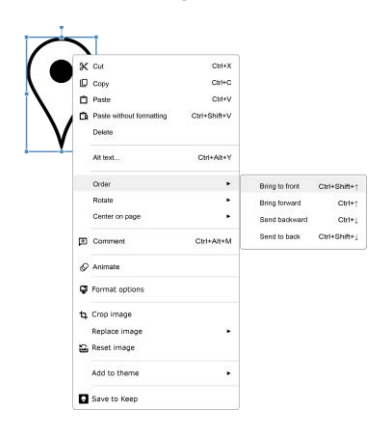

- $\triangleright$  Restore the rectangle to fill the slide.
- $\triangleright$  Align the rectangle on the slide:
	- o Right click the rectangle. From the menu select *Center on page*. Select *Horizontally*.
	- o Right click the rectangle AGAIN. From the menu select *Center on page*. Select *Vertically*.
- **Test the Presentation** 
	- **o** Click Present. **E** Present -
	- o Click ANYWHERE on the map. It should NOT advance.
	- o Click on the MAP MARKER. It should advance to the information slide.
- $\triangleright$  Press ESC to exit presentation mode.

**Add Remaining Map Markers to Connect to Information Slides**

 $\triangleright$  Use your skills to add more map markers. Connect each one to the correct information side.

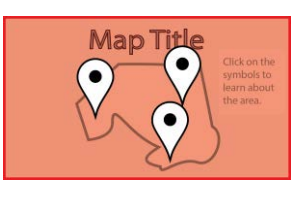

**TIP**

The new map markers are added ON TOP of the rectangle so there is no need to adjust object order.

**View Interactive Map to Discover another Problem with Slide Advancement**

- **D** Click Present. **E** Present -
- $\triangleright$  Click a map marker.
- $\triangleright$  Click ANYWHERE on the information slide.

What happens? *You go to the next slide!* **You need to fix this problem!** When an information slide is clicked it should display the map slide.

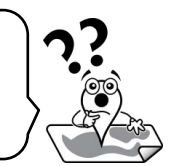

 $\triangleright$  Press ESC to exit presentation mode.

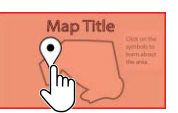

**Add a Shape with a Hyperlink to Information Slides to Fix Problem**

- $\triangleright$  View the first information slide.
- $\triangleright$  Draw a rectangle over the information slide.  $\Omega$

#### **TIP**

Draw a small rectangle to more easily access the hyperlink menu then resize the shape to fit the slide.

- $\triangleright$  Change the fill color to *Transparent*.
- $\triangleright$  Add a hyperlink to go to the map slide:
	- o With the rectangle selected, click *Insert link*.
	- o Select *Slides in this presentation* Pick *Slide 1* from list. (It is the map slide.)
- $\triangleright$  Resize the rectangle to cover the entire slide.
- **Repeat for the other information slides.**

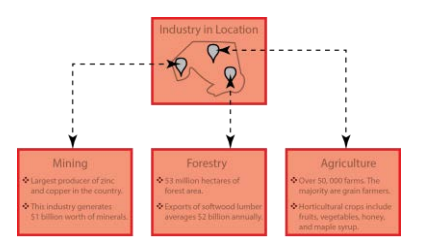

Each information slide should have a rectangle with a hyperlink that connects to the map slide.

**Check the Links**

- Display the map slide and click *Present*.
	- o Click a map marker.
	- o Click the information slide. It should take you back to the map slide.
	- o Check the remaining markers and information slides.
- $\triangleright$  Make any adjustments.

**Log Out from Google Drive**

### **Extension Activity 4: Organize Facts using a Table**

What type of facts or figures do people want to know about your topic? Using a table is a great way to communicate information clearly. A table is a grid made up of rows and columns. Row headings can be added to the first column. Information is then placed in each table row.

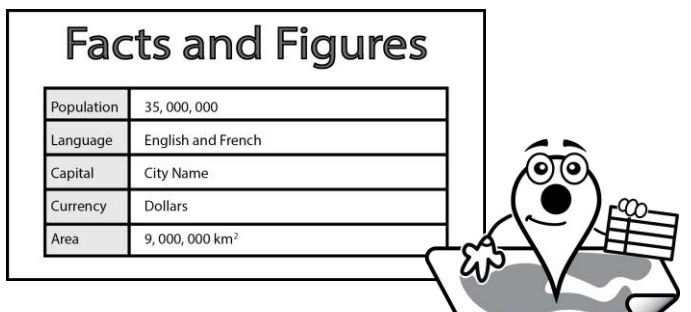

Follow the instructions to create a table.

- $+$   $\,$   $\,$   $\,$ 1. Click the *New slide* arrow.
- 2. Select the *Title Only* layout.

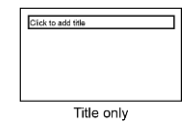

- 3. Click in the title placeholder and type a **Title.**
- 4. Create a table.
	- a. Click the *Insert* menu and select *Table.*
	- b. Drag the cursor over the grid until the table is **2 x 2**, then click to apply.
	- c. Hold the cursor over the table border until it turns into a four-way arrow.
	- d. Drag the table to position it below the title.

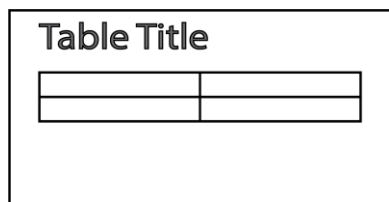

5. Add the **row headings** into column 1.

**TIP | Change the Number of Rows or Columns**

**Add a row quickly** | Position the cursor in the rightmost cell of the bottom row. Press TAB. **Add a row/column**| Click and drag to select a row/column. Right click on the selection and choose an option to insert a row or column.

**Remove a row/column** | Click and drag to select a row/column. Right click on the selection and choose *Delete row* or *Delete column*.

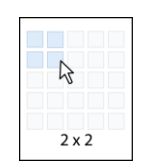

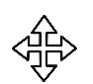

- 6. Adjust column width to make more room for the facts.
	- a. Hold the cursor over the vertical border in the middle of the table.
	- b. When the cursor turns into a two-way arrow, drag the border line to the LEFT.

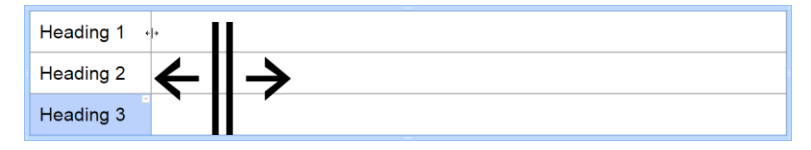

- 7. Add the **facts** into the table.
- 8. Use your skills to format the text: Arial
- 9. Fill the row headings with color:
	- a. Select **column 1**.
	- b. Click the *Fill color* tool. Select an option from the palette.

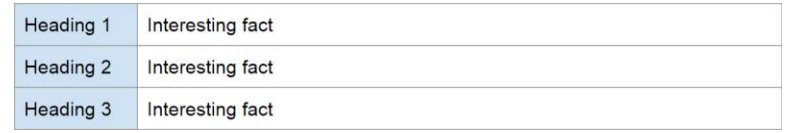

- 10. Apply a border line:
	- a. Click and drag to select **ALL the CELLS**.
	- b. Pick a border color  $\angle$  and border weight.  $\equiv$
- 11. Add a link from the table slide to the map slide:
	- a. Add a rectangle to cover the slide.  $Q$
	- b. Set the fill color to transparent.  $\triangle$
	- c. Insert a link to connect to the map slide.  $\bigoplus$
- 12. On the map slide, add a marker to the map and then connect it  $\bigoplus$  to the table slide. *Remember to link the table slide back to the map slide.*

# **Appendix A: Assessment Tools**

# **Interactive Map Marking Sheet**

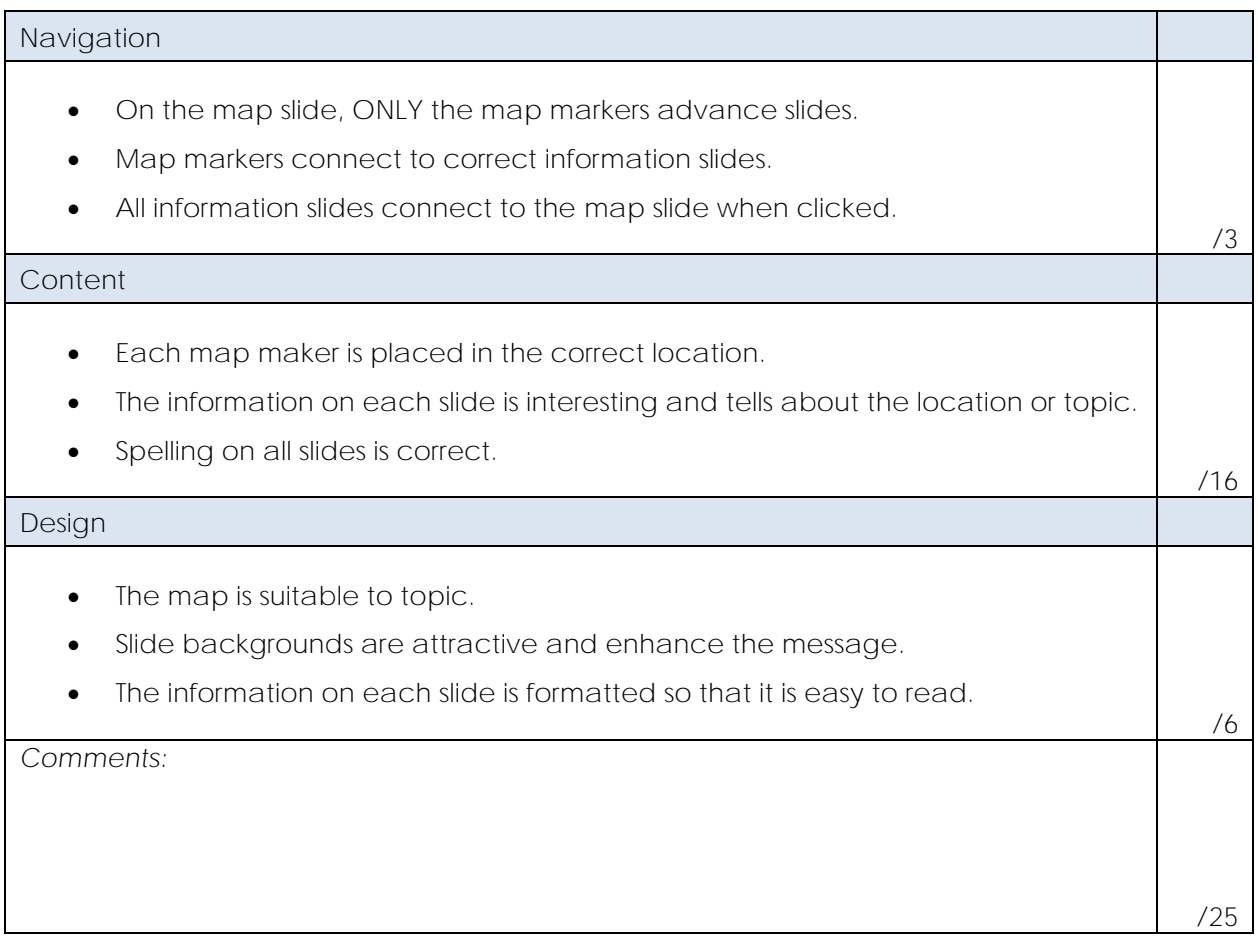

**Click the map below to view a sample project in your web browser. View it as a slideshow to explore the links and see the additional pages.**

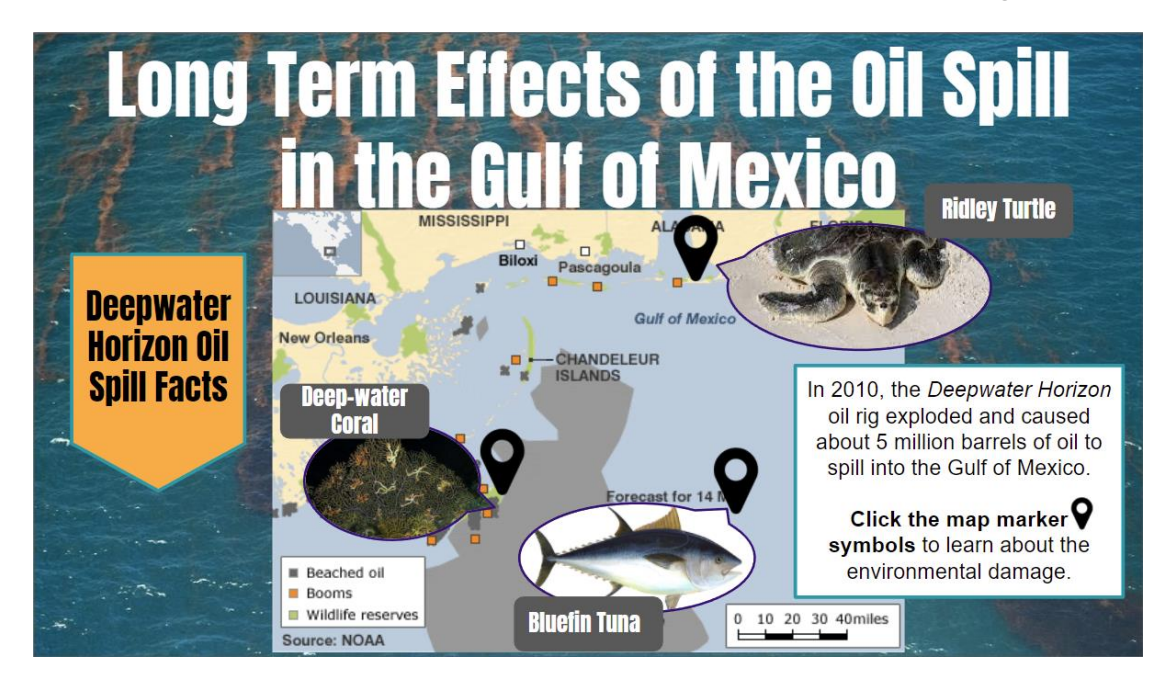